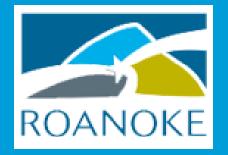

# Oracle Fusion Finance and Procurement

SUPPLIER PORTAL QUICK REFERENCE GUIDE

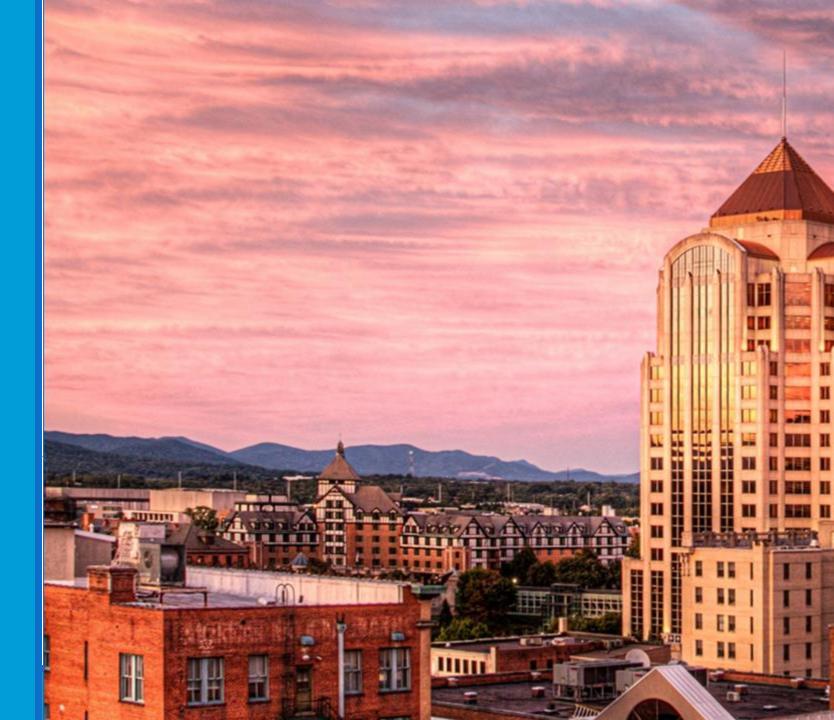

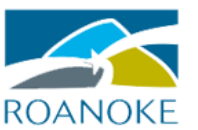

#### Open Supplier Portal URL

Open the link provided by Roanoke in your internet browser.

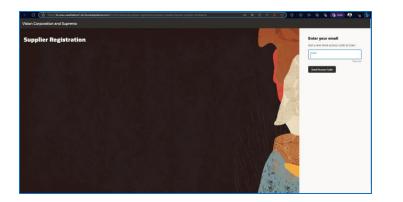

#### Enter Email

Enter your email to receive the Access code.

| Enter | vour      | email   |
|-------|-----------|---------|
|       | y • • • • | CIIIGII |

Get a one-time access code to start.

| Email            |          |
|------------------|----------|
|                  | Required |
| Send Access Code |          |

Oracle Supplier Portal is a web-based platform accessed through your internet browser. Chrome or Firefox works best. No software will need to be installed on your computer.

#### Access Code

You will receive the access code in your email inbox. Check the spam folder if you do not receive the email.

Enter the access code you have received in the email. Press Continue.

| Enter you | r code |
|-----------|--------|
|-----------|--------|

Use the code we've sent to email ashishpatil353@gmail.com.

The code expires in 15 minutes.

Access Code

Required

Continue

Get a new code

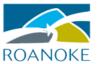

#### **Enter Information** Attachments Enter Information. Attach W-9 and any other relevant documentation. Company test supplier Ashish Patil Attach tax, insurance, and other relevant documents Drag and Drop Select or drop files here. Organization Type -Corporation URL Add URL Click Continue. Supplier Type Supplier Save Cancel Continue asi **D-U-N-S Number** 986532147 Countr US Country -United States Taxpayer ID

#### **Contact Information**

You are moved to:

Supplier Registration Contacts

#### Enter the information.

| Contact 1<br>Enter contact details. Registration communications will be so | ent to this contact. |
|----------------------------------------------------------------------------|----------------------|
| First Name<br>Ashish                                                       | Last Name<br>Patil   |
|                                                                            |                      |
| Email                                                                      |                      |

| nonputits | 25@Buingurcoun            |   |
|-----------|---------------------------|---|
|           |                           |   |
|           |                           | - |
| ry 🔻      | Mobile<br>+1 866 863 2557 |   |
|           |                           | _ |
|           |                           |   |
|           |                           |   |

| Country<br>US | Phone<br>+1 | Ext |
|---------------|-------------|-----|
|               |             |     |

| Is this an administrative contact?<br>Administrative contact will receive general communications from us.                           | ● Yes | O No |
|----------------------------------------------------------------------------------------------------|-------|------|
| Does this contact need a user account?<br>User accounts will provide online access to supplier transactions and self-service tasks. | Yes   | O No |

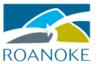

#### **Contact Information**

Add Another Contact if necessary and enter the information for that contact.

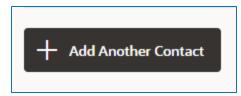

#### Click Continue.

| Cancel Save | Continue |
|-------------|----------|
|-------------|----------|

#### Addresses

You are moved to:

Supplier Registration
Addresses

Enter at least one address.

| Ente                         | er Informat                | ion                     |                          |
|------------------------------|----------------------------|-------------------------|--------------------------|
| Enter Infor                  | mation.                    |                         |                          |
| Address 1                    |                            |                         |                          |
| Address Nan<br>Office 702    |                            |                         |                          |
| Enter Address<br>Om5/7R54 Re | mpura Main RoadH           | eripune, SURATS/S003    | Gujanat, INDIA           |
| What's this a                | ddress used for? Sele      | ect at least 1 purpose. |                          |
| Receive Pu                   | Irchase Orders             | Receive Payments        | Bid on RFQs              |
| +1<br>+1                     |                            | Ext                     |                          |
| Which contacts are a         | ssociated to this address? |                         |                          |
|                              | Ashish Patil               |                         | ashishpatil353@gmail.com |

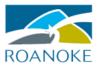

| Address Information                                         | Business Classifications                | Enter Information                                                                              |
|-------------------------------------------------------------|-----------------------------------------|------------------------------------------------------------------------------------------------|
| Add Another Address if necessary and enter the information. | You are moved to: Supplier Registration | Enter Information. Classification Small Business                                               |
| + Add Another Address                                       | Business Classifications                | Subclassification                                                                              |
| Click Continue.                                             |                                         | Certifying Agency                                                                              |
| Cancel Save Continue                                        |                                         | Other Certifying Agency                                                                        |
|                                                             |                                         | Certificate Number                                                                             |
|                                                             |                                         | Certificate Start Date                                                                         |
|                                                             |                                         | Certificate End Date                                                                           |
|                                                             |                                         | Attach current certificates and supporting documents  Drag and Drop Select or drop files here. |
|                                                             |                                         | URL Add URL                                                                                    |

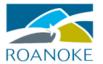

| <b>Business Classification Information</b>                                  | Products and Services                       | Enter Information                   |
|-----------------------------------------------------------------------------|---------------------------------------------|-------------------------------------|
| Add Another Business Classification if necessary and enter the information. | You are moved to:                           | Enter Information.                  |
| - Add Another Business Classification                                       | Supplier Registration Products and Services | Q Search by category or description |
|                                                                             |                                             | Category                            |
|                                                                             |                                             | Computer Supplies                   |
| Click Continue.                                                             |                                             | Fitness Accessories                 |
|                                                                             |                                             | Fitness Components                  |
|                                                                             |                                             | Healthcare                          |
|                                                                             |                                             | Office Furniture                    |
| Cancel Save Continue                                                        |                                             | Office Supplies                     |
|                                                                             |                                             | C > C Other                         |
|                                                                             |                                             | Prestations                         |
|                                                                             |                                             | Printers                            |
|                                                                             |                                             | Progress UK                         |
|                                                                             |                                             | Progress US                         |
|                                                                             |                                             | Click Save and Submit.              |

# **View Purchase Orders**

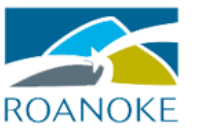

#### Access Information.

Click on **Manage Orders** from the Tasks section.

#### Orders

Manage Orders

Click Search. A blank search displays all options. Search/Filter options can reduce the search results.

#### Search

Review Information. Click on the blue hyperlink will show additional information.

 Status

 100001

 Open

#### View Information

Click Acknowledge if the document is pending acknowledgement

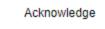

#### Click View PDF.

View PDF

Click Actions to select View Document History, View Change History, and/or View Revision History.

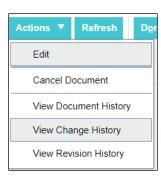

### View Information Click Done.

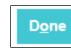

To see the PO Lifecycle, click View Details on the right below the graph.

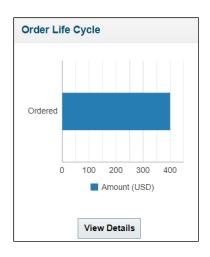

#### Click Done.

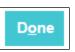

# View Agreements

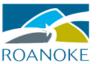

| Access Information.                                       | View Information                                                                   | View Information                                                                                                    |
|-----------------------------------------------------------|------------------------------------------------------------------------------------|----------------------------------------------------------------------------------------------------|
| Click on <b>Manage Agreements</b> from the Tasks section. | Click View PDF.                                                                    | Click the blue hyperlink to see additional<br>information. The Manage Orders page opens. The<br>PO hyperlink can be linked to open PO details. |
| • Manage Orders                                           | Click Actions to select View Document<br>History, View Change History, and/or View | Released Amount 0.00 USD Manage Orders ⑦                                                                                                    |

Click Search. A blank search displays all options. Search/Filter options can reduce the search results.

Search

Review Information. Click on the blue hyperlink will show additional information.

| A | gre | em | ent |
|---|-----|----|-----|
|   | 9   |    |     |

A200001

| Agreement | A200001 |
|-----------|---------|
| Status    | Open    |

Creation Date 04/19/2022

Buver STACI CRUM

Revision History.

| Actions <b>▼</b>      | Refresh      | Do |
|-----------------------|--------------|----|
| Edit                  |              |    |
| Cancel Do             | ocument      |    |
| View Doc              | ument Histor | y  |
| View Change History   |              |    |
| View Revision History |              |    |

#### Click Done.

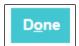

To see the PO Lifecycle, click View Details on the right below the graph.

| Order Life Cycle |   |  |               |     |
|------------------|---|--|---------------|-----|
| Ordered          |   |  |               |     |
| 1                | D |  | 200<br>Amount | 400 |
| View Details     |   |  |               |     |

Click Done two times.

Done

## View Invoices

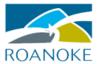

| Access Information.                                                | View Information                                              | View Information                        |
|--------------------------------------------------------------------|---------------------------------------------------------------|-----------------------------------------|
| Click on <b>View Invoices</b> from the Tasks section.              | Click on the blue hyperlink will show additional information. | Review the Invoice and Payment Details. |
| View Invoices                                                      | Invoice<br>Number                                             | Invoice: 101                            |
| Enter at least one of the double asterisk fields and click Search. | 101                                                           | Invoice Amount 250.00 USD               |
| ** Invoice Number                                                  |                                                               | Unpaid Amount 250.00 USD                |
| ** Supplier Site                                                   |                                                               | Click Done.                             |
| ** Purchase Order                                                  |                                                               | D <u>o</u> ne                           |
|                                                                    |                                                               |                                         |
|                                                                    |                                                               |                                         |
|                                                                    |                                                               |                                         |

## **View Payments**

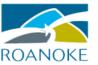

#### Access Information.

Click on **View Payments** from the Tasks section.

View Payments

Enter at least one of the double asterisk fields and click Search.

| ** Invoice Number |  |
|-------------------|--|
| ** Supplier       |  |
| Supplier Site     |  |
| ** Purchase Order |  |

#### **View Information**

Other parameters are available for searching.

| ** Payment Number |                                       |
|-------------------|---------------------------------------|
| Payment Status    | · · · · · · · · · · · · · · · · · · · |
| Payment Amount    |                                       |

Click on the Payment Number to view details of the payment as needed.

#### View Information

Click Done.

# **View Response History**

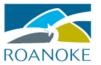

# Access Information.View InformationView InformationClick on View Response History from the<br/>Tasks section.Click on the Response Number and<br/>review.Click Done.Solicitations<br/>• View Active Solicitations<br/>• Manage ResponsesResponse<br/>52125Done

Enter at least one of the double asterisk fields and click Search.

| ** Solicitation Title |  |
|-----------------------|--|
| ** Solicitation       |  |
| ** Response           |  |

| * Response Status | Active or draft | ~ |
|-------------------|-----------------|---|
| Line Description  |                 |   |
|                   |                 |   |

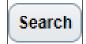

# **View Solicitations**

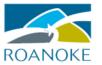

| Access Information.                                                                                                    | View Information                                                       | View Information |
|----------------------------------------------------------------------------------------------------|------------------------------------------------------------------------|------------------|
| Click on <b>View Active Negotiations</b> from<br>the Tasks section.<br>Negotiations<br>• View Active Negotiations<br>• Manage Responses | Click on the Negotiation Number and<br>review.<br>Negotiation<br>31801 | Click Done.      |
| Click Search.                                                                                                    |                                                                        |                  |

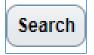

# Manage Profile

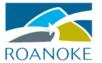

| Access Information.                                                                                                | Update Information                                           | Update Information                                                 |
|----------------------------------------------------------------------------------------------------|--------------------------------------------------------------|--------------------------------------------------------------------|
| Click on Manage Profile from the Tasks<br>section.<br>Company Profile<br>• Manage Profile<br>Click Edit.<br>Search | <text><text><text><image/><text></text></text></text></text> | <section-header><section-header></section-header></section-header> |

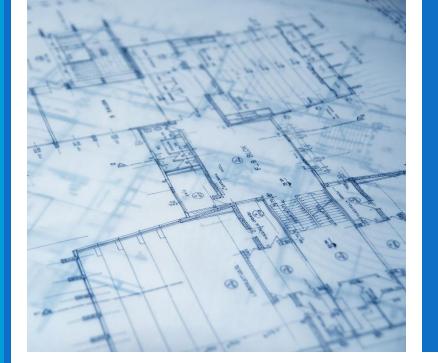

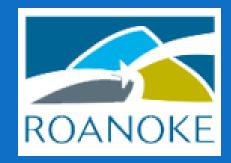

For more information, please visit https://www.roanokeva.gov/160/Purchasing or call 540-853-2871

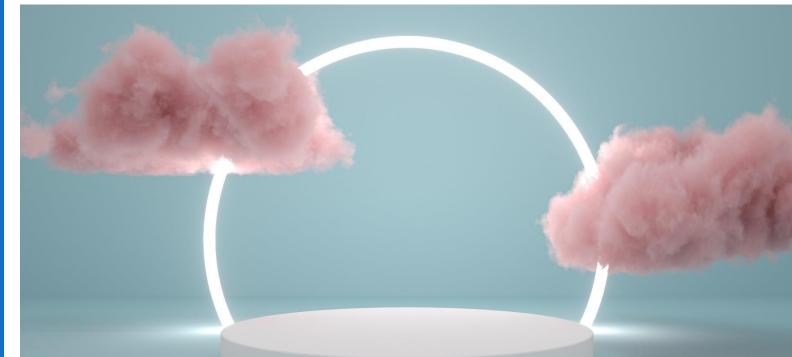